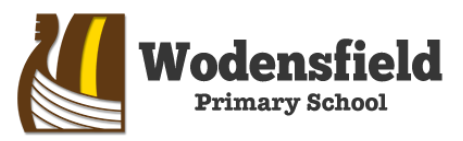

WOLVERHAMPTON CITY COUNCIL Woden Avenue, Wednesfield, Wolverhampton WV11 1PW Telephone: (01902) 556350 Email: office@wodensfield.org **Headteacher: Mrs. S. Walker**

Date: 4<sup>th</sup> October 2023

Dear Parents and Carers,

#### **Re: Autumn Parents Evening – Online Booking Information**

We are holding a face-to-face parents evening on Wednesday 25<sup>th</sup> October 2023; appointments are available between 3:30pm and 7:30pm (the last appointment will be 7:22pm). Meetings will take place in your child's classroom, where you will also be able to view their English, Maths and Science books. Please also take time to look at the work on the classroom and corridor displays.

You can book your parent consultation via the following link: <https://wodensfield.schoolcloud.co.uk/>

You will need your first name, surname and email address – **these details must match what we hold on our Sims database.** Please contact the school office if you are experiencing difficulties logging in. You will be able to view and amend your booking via the same system. A short guide on how to add appointments is included with this letter.

Bookings go live today (Wednesday 4<sup>th</sup> October) at 4.30pm and will remain open until Wednesday 25<sup>th</sup> October at 8:00am, where the system will close.

If you have any urgent issues that the class teacher cannot assist with, then the Senior Leadership Team will be visible around site throughout the evening and available to meet with you.

Please try and adhere to your booked time. Accommodating and giving equal time to all parents is important to us. If more time is required, we can book one-to-one sessions for another agreeable time and date.

There is also the opportunity to visit our Book Fair in the Junior Hall whilst you are in school. There are lots of super books available to purchase and the school also benefits from every book sold.

We look forward to seeing you for parents evening and speaking with you about your child's achievements.

Kind Regards,

Ryalled

Mrs S. Walker **Headteacher**

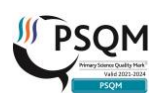

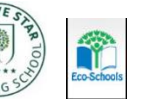

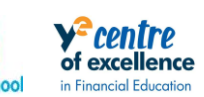

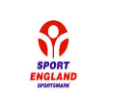

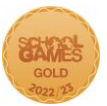

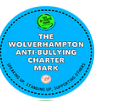

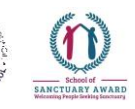

# **Parents' Guide for Booking Appointments**

Browse to<https://wodensfield.schoolcloud.co.uk/>

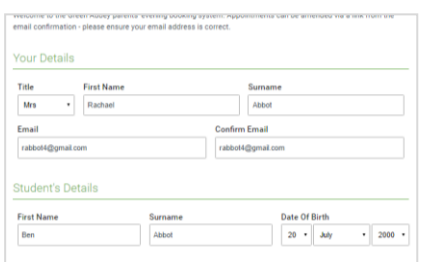

#### Step 1: Login

Fill out the details on the page then click the *Log In* button.

A confirmation of your appointments will be sent to the email address you provide.

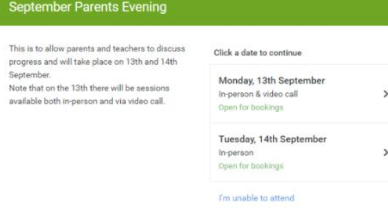

## Step 2: Select Parents' Evening

Click on the date you wish to book.

Unable to make all of the dates listed? Click *I'm unable to attend*.

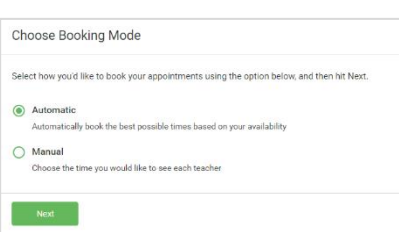

### Step 3: Select Booking Mode

Choose *Automatic* if you'd like the system to suggest the shortest possible appointment schedule based on the times you're available to attend. To pick the times to book with each teacher, choose *Manual*. Then press *Next*.

We recommend choosing the automatic booking mode when browsing on a mobile device.

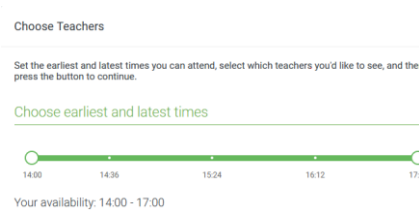

#### Step 4: Select Availability

Drag the sliders at the top of the screen to indicate the earliest and latest you can attend.

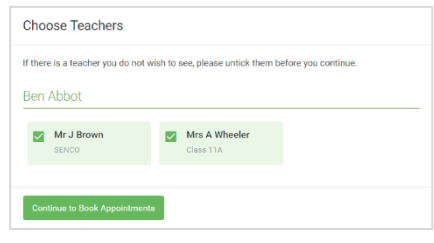

#### Step 5: Choose Teachers

Select the teachers you'd like to book appointments with. A green tick indicates they're selected. To de-select, click on their name.

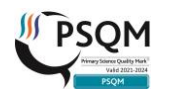

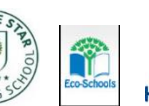

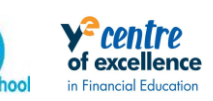

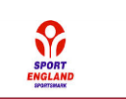

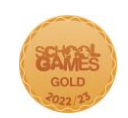

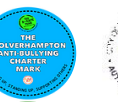

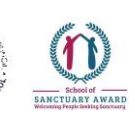

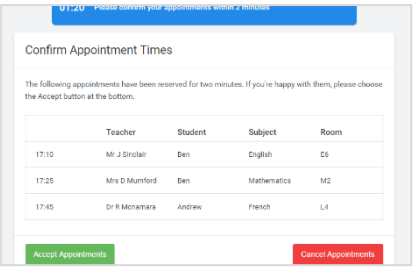

#### Mr J Brown Miss B Patel Mrs A Wheeler SENCO (A2) Class 10E (H3 .............<br>Class 11A (L1) Andrey Ren Ren  $\bullet$ 16:30 16:40  $16:50$  $17:00$

### Step 6: Book Appointments (Automatic)

If you chose the automatic booking mode, you'll see provisional appointments which are held for 2 minutes. To keep them, choose Accept at the bottom left.

If it wasn't possible to book every selected teacher during the times you are able to attend, you can either adjust the teachers you wish to meet with and try again, or switch to manual booking mode.

#### Step 7: Book Appointments

Click any of the green cells to make an appointment. Blue cells signify where you already have an appointment. Grey cells are unavailable.

To change an appointment, delete the original by hovering over the blue box and clicking *Delete*. Then choose an alternate time.

Once you're finished booking all appointments, at the top of the page in the alert box, press *click here* to finish the booking process.

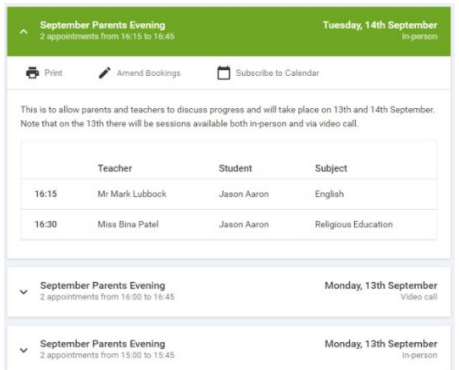

#### Step 8: Finished

All your bookings now appear on the My Bookings page. An email confirmation has been sent and you can also print appointments by pressing *Print*. Click *Subscribe to Calendar* to add these and any future bookings to your calendar.

To change your appointments, click on *Amend Bookings*.

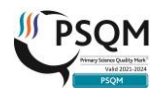

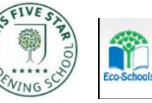

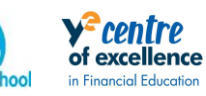

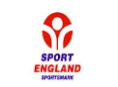

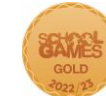

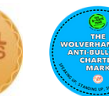

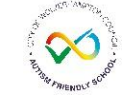

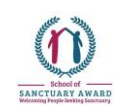